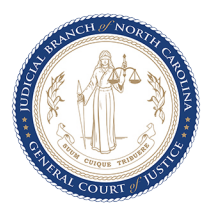

North Carolina Judicial Branch **I** Business Analysis and Process Management

# Instructions for Requesting Dismissals for Cases in Compliance

## Introduction

This Quick Reference Guide provides step-by-step instructions to request dismissals for cases that are in compliance with DMV and that meet certain eligibility criteria.

## Step-by-step Instructions

- 1. Go t[o nccourts.gov](https://www.nccourts.gov/) and navigate to Services by
	- a. Clicking on Payments and Services, or
	- b. Clicking on Services in the header and selecting Citation Tickets, or
	- c. Scrolling down and clicking on Explore services.

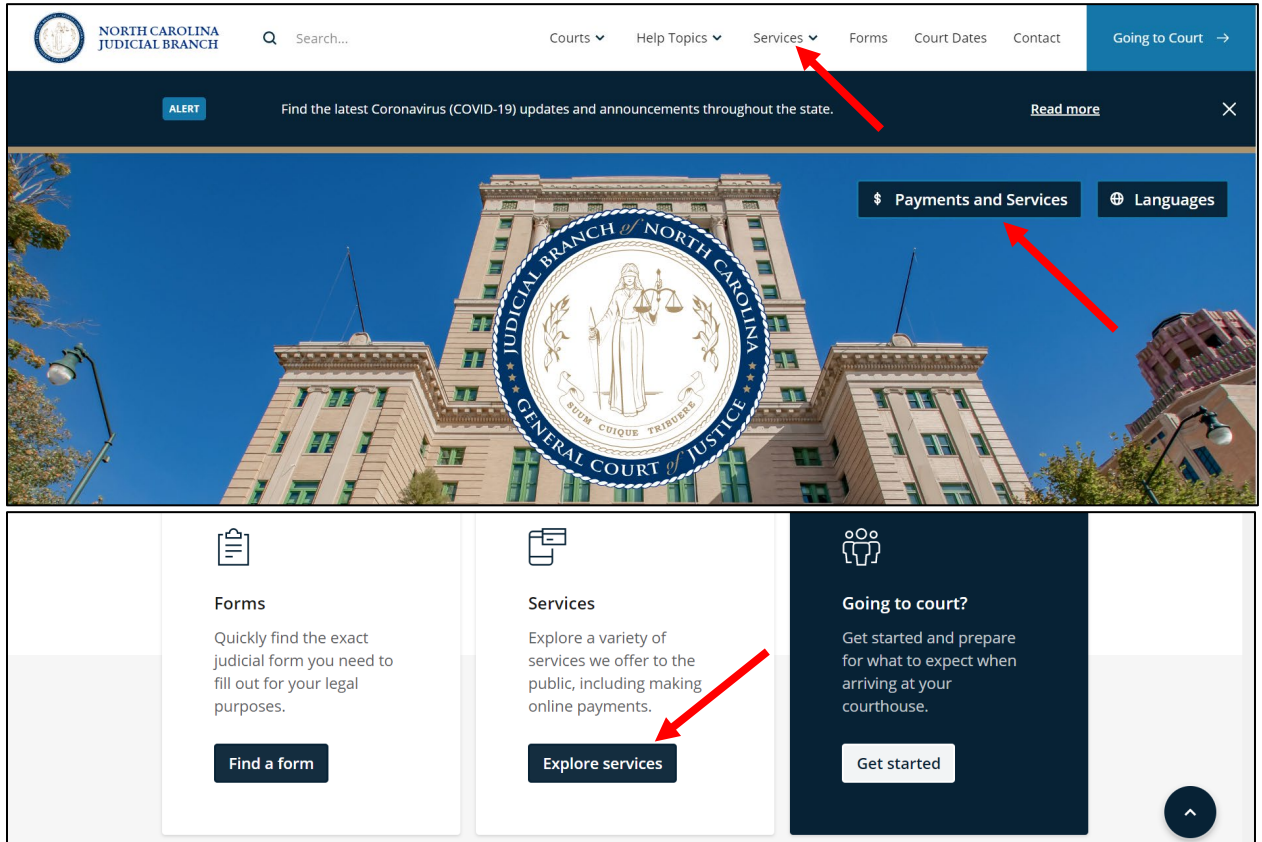

2. The [Services](https://www.nccourts.gov/services) page displays. Select **Find My Citation** in **Citation Services**.

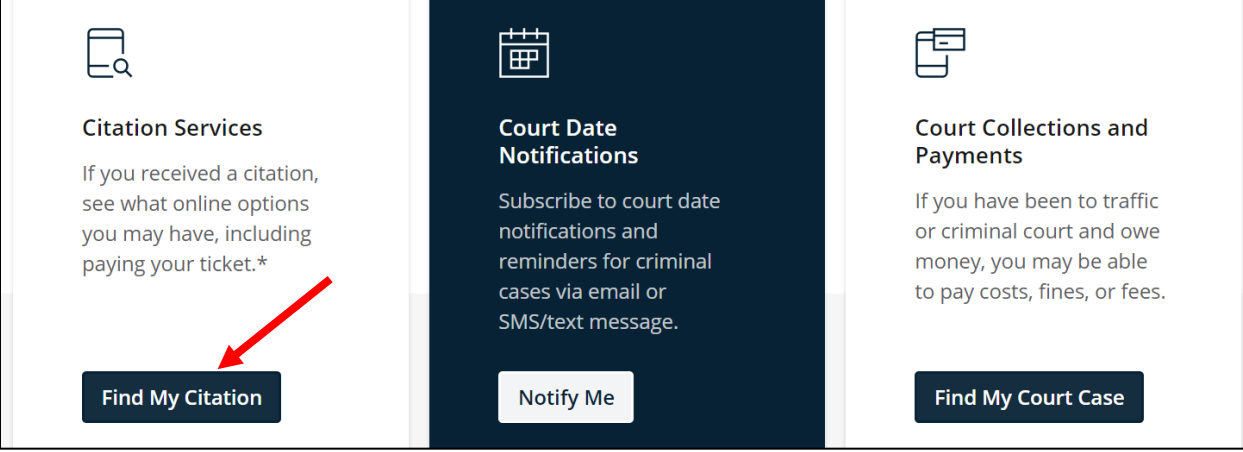

3. The [Citation Lookup](https://www3.nccourts.org/onlineservices/menu.sp) page displays. Enter the **Citation Number** and click **Search Citation**. *Note: If you do not know your Citation Number, you can find it using [Citation Query by](https://www.nccourts.gov/court-dates#webform-submission-find-my-court-date-add-form)  [Defendant Name.](https://www.nccourts.gov/court-dates#webform-submission-find-my-court-date-add-form)*

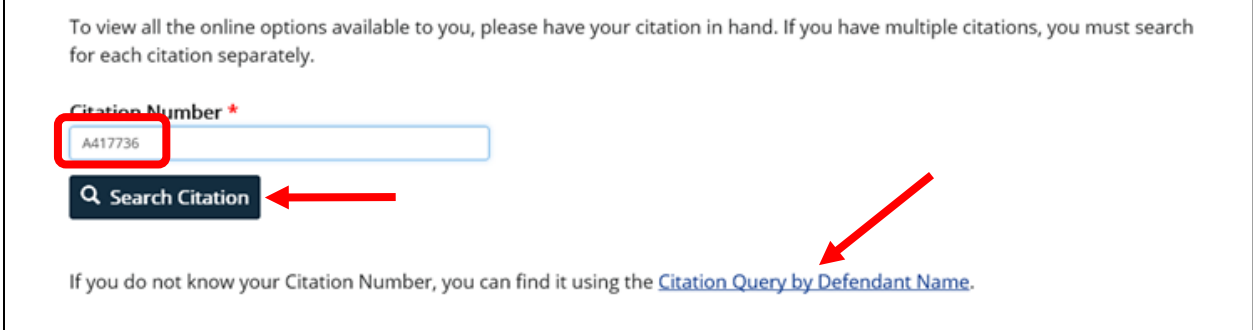

4. The *Citation Match* screen displays all the records for the Citation Number searched. Select the defendant's record from the list of possible matches.

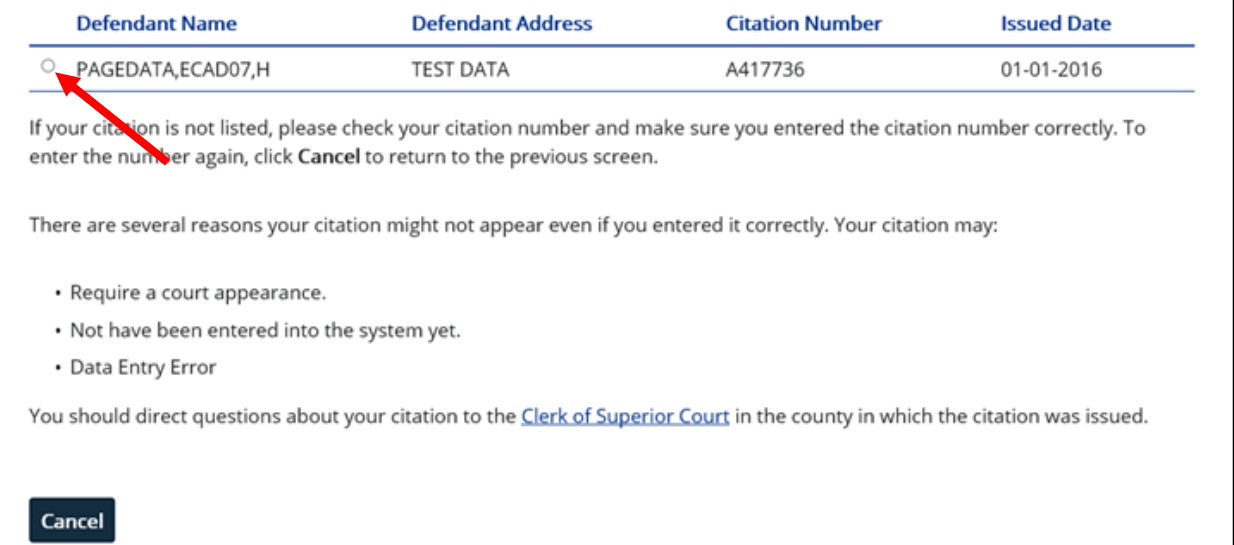

5. The *Available Option(s)* page displays all the Online Service options the citation is eligible for. If the citation is eligible for requesting a dismissal, it will display the **Request Dismissal** and the **Pay your ticket** options. If you click on **Request Dismissal**, a request to dismiss the case will be sent to the District Attorney's office.

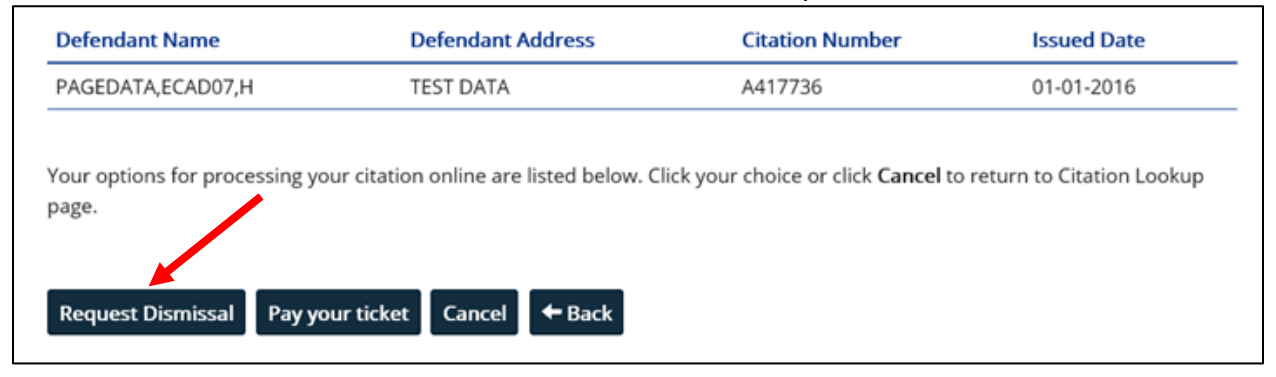

*Note: If you click on Pay your ticket, a full payment can be made on the amount assessed for the original charge(s) and the case will be closed. This instruction guide only discusses steps to request a dismissal.*

6. For certain traffic violations, providing proof of insurance to indicate compliance may be required. To attach a copy of the proof of insurance, click **Upload proof of compliance**.

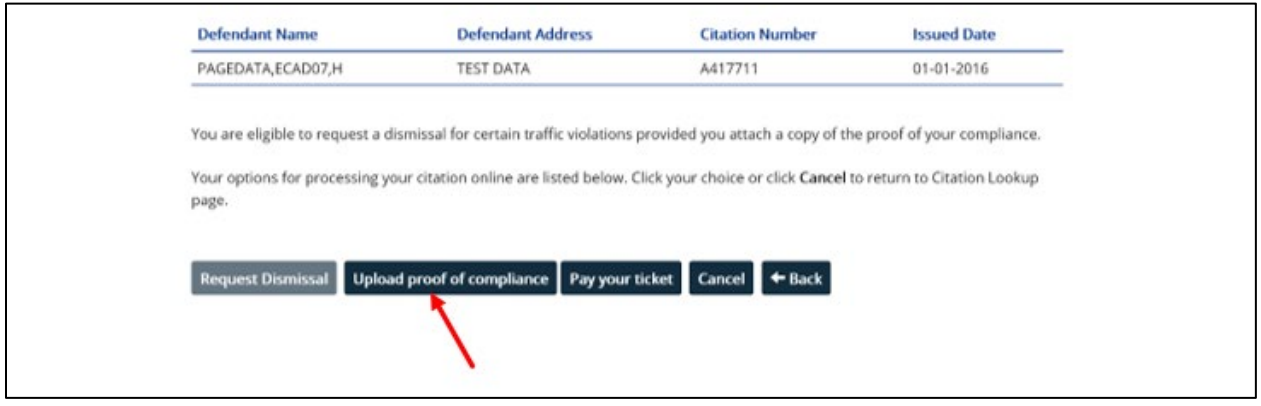

a. The *Upload Proof of Compliance* page displays instructions to upload a picture of the proof of insurance. To attach a file, click on **Choose File**.

#### Instructions

To submit proof of compliance with your request, select an image file from either a location on your device, a cloud account or take a picture using your mobile device's camera. To take a picture, you must provide the necessary permissions for your device camera, if and when prompted.

The proof of compliance proof must comply with the following criteria to proceed further.

- 1. The acceptable file formats are .jpg, .jpeg, .png, .bmp and .gif
- 2. File size must be 10MB or less
- 3. File must pass all anti-virus and security checks
- 4. Only one attachment will be allowed for submission for each request

#### Disclaimer

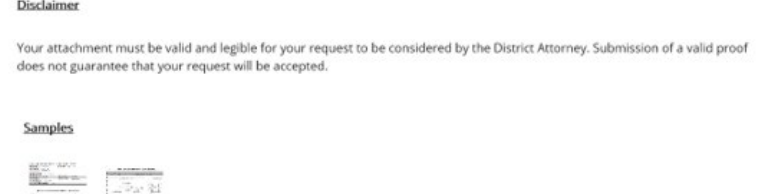

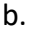

The *File Explorer* window displays. Navigate to the location of the file, **select** and **click Open** to attach the file.

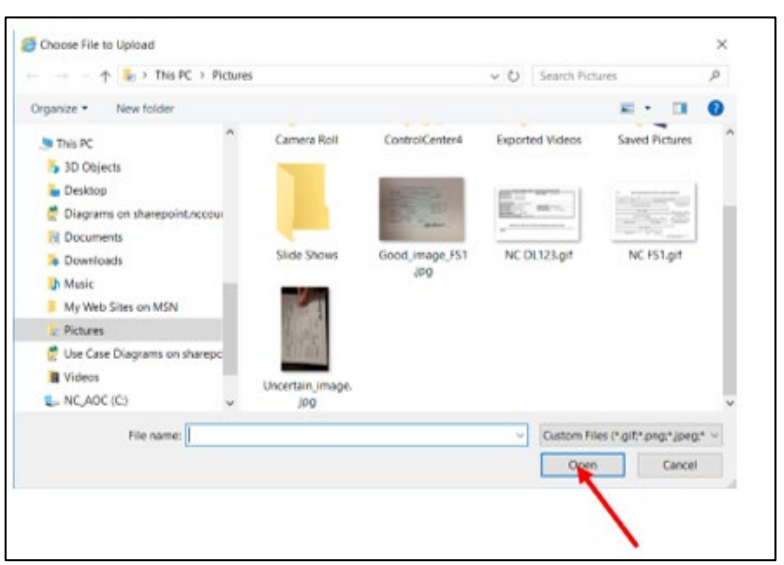

#### c.

If the file passes all file format and size criteria, a thumbnail of the file is displayed. If an incorrect file was selected, click the **X** on the top right corner of the thumbnail and **repeat steps a and b**. Click **Submit Proof** to proceed. Complete **step 5** before continuing.

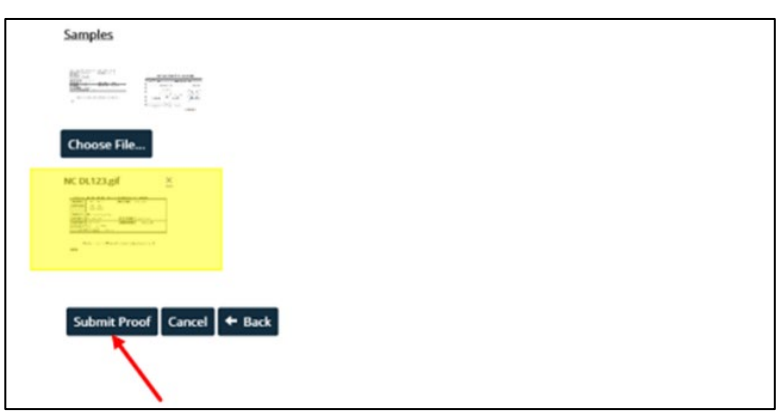

7. The *Citation Details* page displays the details of the case and asks for confirmation that this is your citation. Select **Yes** if this is your citation. Select **No** if this is not your citation.

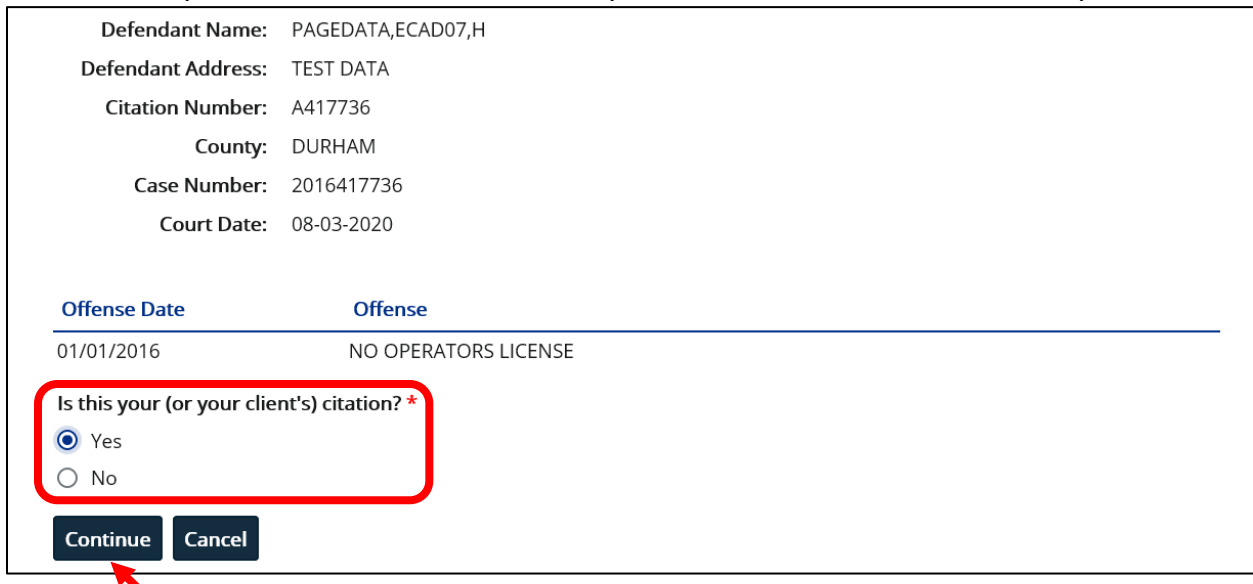

### 8. The *Agreement to Terms and Conditions* page displays important details when submitting your request.

Please read and enter information in ALL boxes to agree with the terms associated with this request. Then click Submit Request to continue. You MUST agree to all terms before continuing.

You must provide a valid email address to proceed. It should be an address you regularly check to ensure you get updates on the status of your request. Your email address will be part of the case record which is public information, but will not be used by the courts for any purposes other than communicating the request for dismissals and recording it as part of the case history.

Though it is expected the emails will be delivered successfully, there is no guarantee that you will receive the email always. It is your responsibility to check the status of your request by visiting Services.

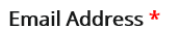

**Enter Email Address** 

Confirm Email Address \*

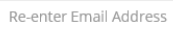

□ I have read, understand, and provid Consent to Entry of Voluntary Dismissal.

*Important: Click on Consent to Entry of Voluntary Dismissal to view details of the terms and conditions prior to providing consent (see [Appendix](#page-6-0) for complete details of consent). You may contact the Clerk of Superior Court if you have any questions about your citation. If you are an attorney representing your client, you must also mail a Notice of Appearance to the Clerk of Superior Court in the county in which the citation was issued.*

IMPORTANT - If you are an attorney representing your client, by checking the consent box you agree that you have read the Consent to Voluntary Dismissal and are providing consent on behalf of your client. You must also mail a Notice of Appearance to the Clerk of Superior Court in the county in which the citation was issued.

Questions about your citation should be directed to th<mark>e Clerk of Superior Court i</mark>n the county in which the citation was issued.

#### 9. To complete the submission of the request, a **valid email** must be provided, and you must read and provide **Consent to Entry of Voluntary Dismissal**.

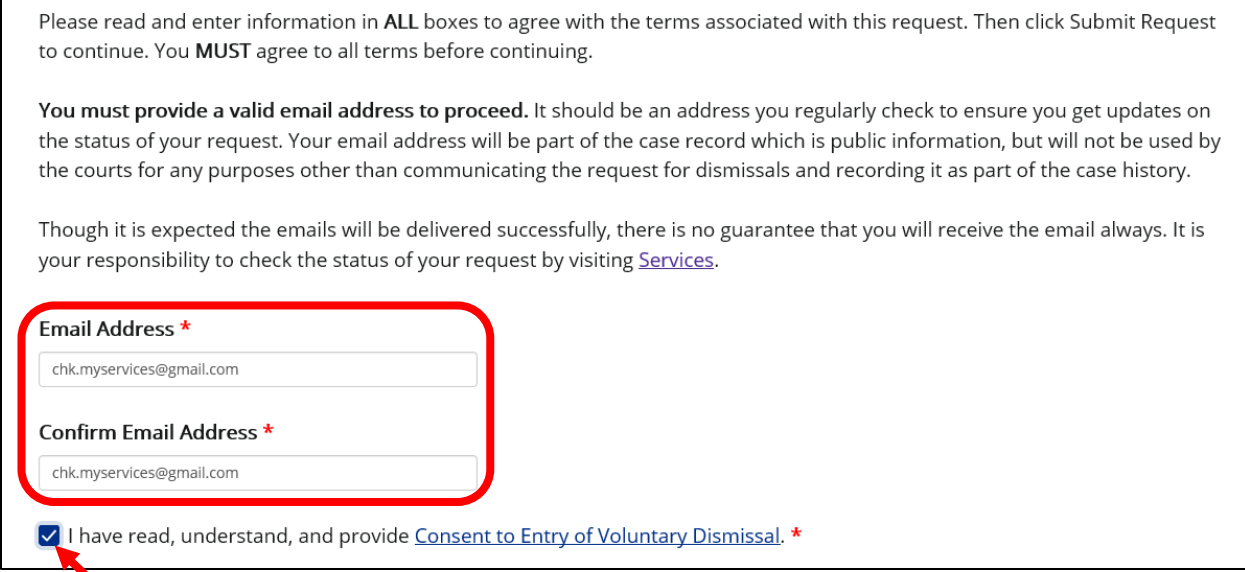

IMPORTANT - If you are an attorney representing your client, by checking the consent box you agree that you have read the Consent to Voluntary Dismissal and are providing consent on behalf of your client. You must also mail a Notice of Appearance to the Clerk of Superior Court in the county in which the citation was issued.

Questions about your citation should be directed to the Clerk of Superior Court in the county in which the citation was issued.

**Submit Request** Cancel

### 10. A message displays, indicating successful submission of the request.

Information: Your request was submitted successfully. Your request will be processed within five business days of the court date indicated on your citation.

If you are an attorney representing your client, you must also mail a **Notice of Appearance** to the **Clerk of Superior** Court in the county in which the citation was issued.

*Note: You will also receive a confirmation to the email address provided. Any change in status will also be notified via email. You may also visit [nccourts.gov/services](https://www.nccourts.gov/services) to view the status of your request.*

# <span id="page-6-0"></span>Appendix

## Waiver of Trial/Hearing, and Consent to Voluntary Dismissal:

**IMPORTANT ─ If you are an attorney representing your client, you acknowledge that your client understands and agrees to the following Waiver of Trial/Hearing, and Consent to Voluntary Dismissal.**

By requesting a dismissal online, I acknowledge that I have been charged with the crime/infraction noted in my citation by the charging officer. I understand that I am presumed by law to be not guilty/not responsible until proven guilty/responsible beyond a reasonable doubt. I understand that if my case is dismissed, then I have waived my constitutional rights to a trial/hearing in open court, to confrontation of the witness(es) against me, and to representation by an attorney.

I request that the District Attorney's office accept my petition for the case to be dismissed after considering my compliance to the offense. I understand there is no guarantee that the case will be voluntarily dismissed even if I am in compliance and that the determination is made by the District Attorney or Assistant District Attorney representing my district.

This request is made with the full understanding that if the petition is denied, I will appear in court on the day noted in the citation or waive my right to a trial/hearing and pay my fines/fees either online at **Services** or in person at the clerks office.

I acknowledge that I must provide a valid and working email address to request a dismissal online, in order to receive essential updates on my request. I understand that the email address I provide will be part of the case record which is public information.

I also understand that providing an email address does not guarantee I will always receive updates on the status of my request. It is my responsibility to check the status of the request by visiting or, if in doubt, to appear in court on the day noted in the citation.

*Note: Once the District Attorney or an Assistant District Attorney accepts your request for dismissal, your case will be disposed. A judgment of Voluntary Dismissal will be entered and the case will be removed from the court calendar. You may not change your plea or otherwise undo the disposition of your case without a court order. The clerk of court's office cannot assist you with this. If you wish to re-open your case and change your plea after disposing of the case through this website, an attorney may be helpful to you in determining how to proceed.*